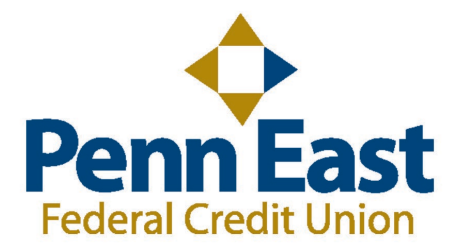

## **How to turn off pop-ups for our Mobile App for Apple products:**

**1.** Click on the Settings app on the home screen.

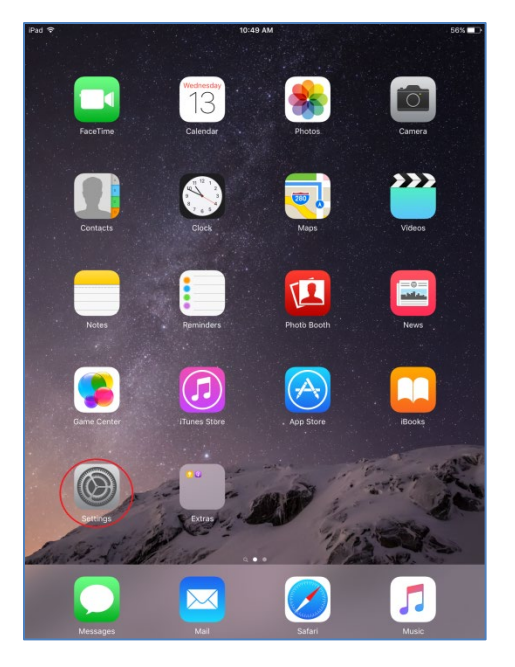

2. Find the Safari settings and look for "Block Pop-ups". Switch it from on to off.

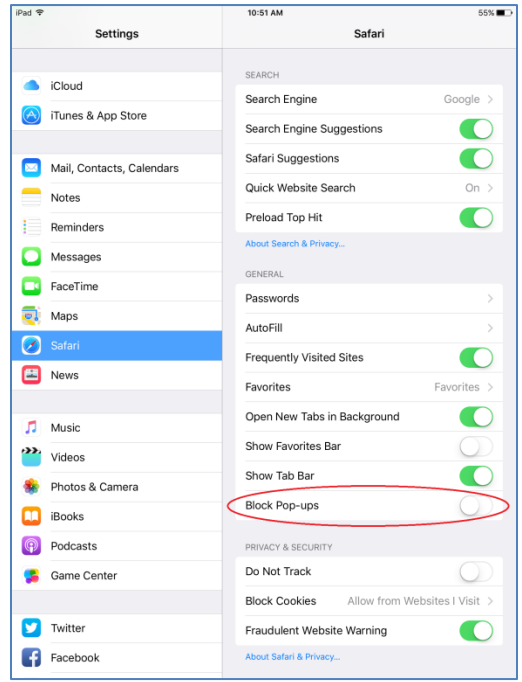

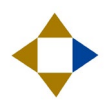

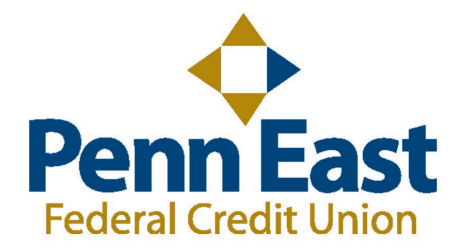

## **How to turn off pop-ups on Google Chrome:**

**1.** Once you launch Chrome, in the top right corner you should see a symbol with three lines to the right of the star. Click the three lines next click Settings in the drop down list.

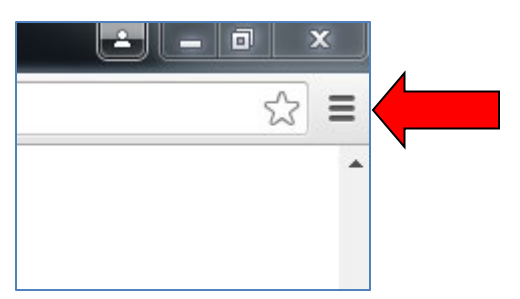

**2.** Next at the bottom of the settings, click on "Show Advanced Settings".

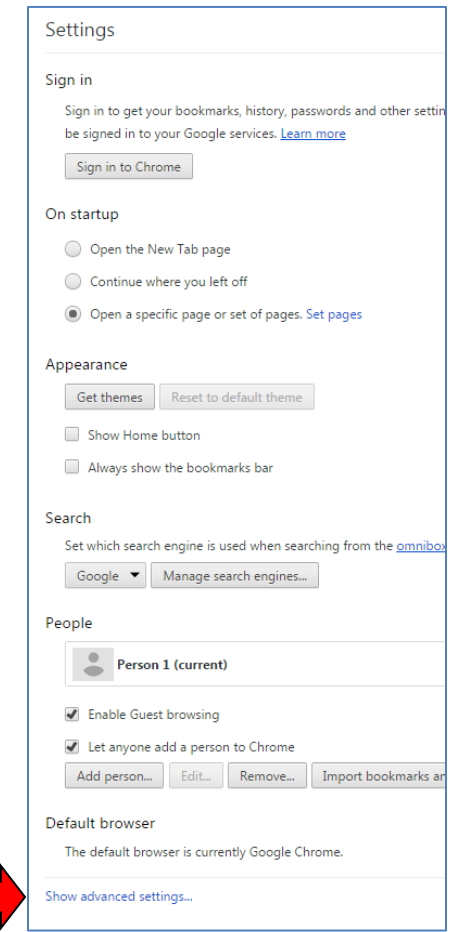

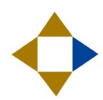

**3.** Scroll down until you see Privacy and then click on "Content Settings".

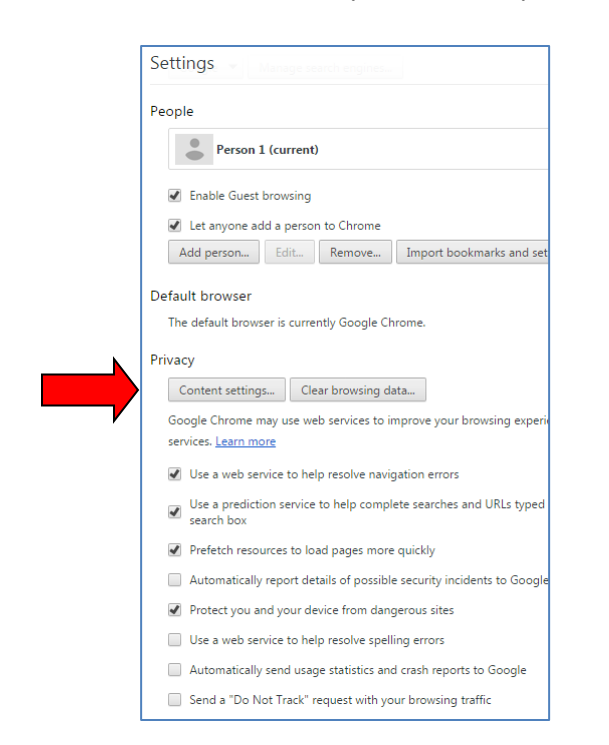

**4.** Click on the circle that says "Allow all site to show pop-ups".

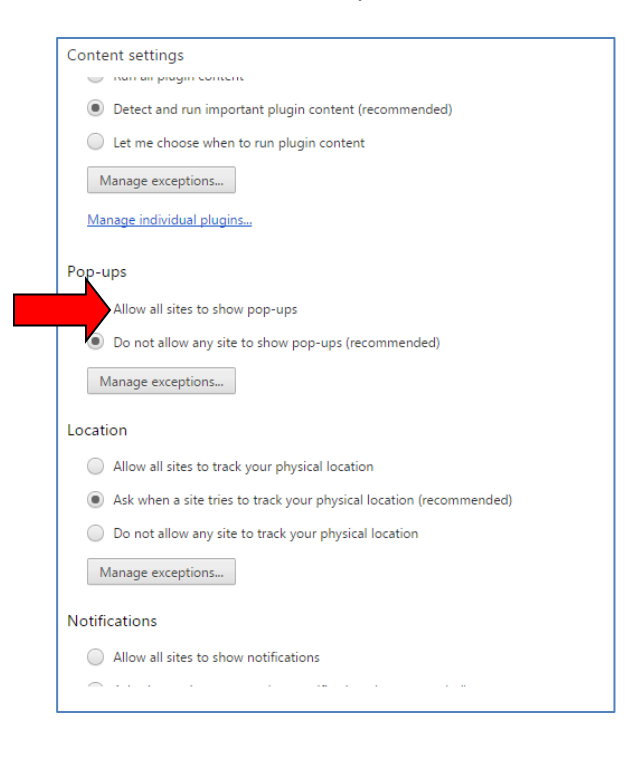

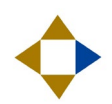

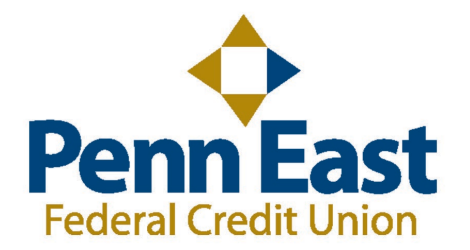

## **How to turn off pop-ups on Mozilla Firefox:**

**1.** Once you launch Firefox, in the top right corner you should see a symbol with three lines to the right of the happy face. Click the three lines next click Options in the drop down list.

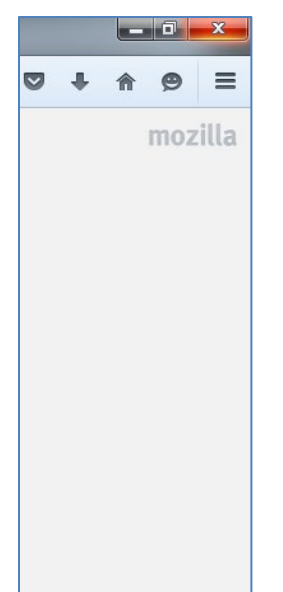

**2.** You should see a drop down list to the left of your screen. Click on "Content" to proceed.

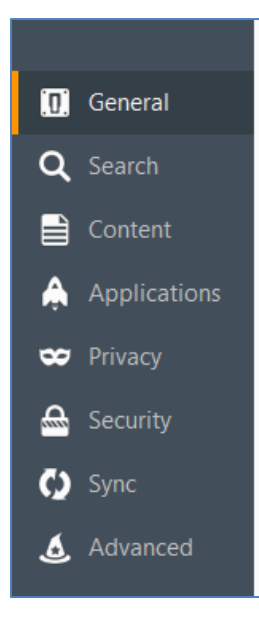

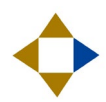

**3.** Make sure the "Block pop-up windows" box is checked.

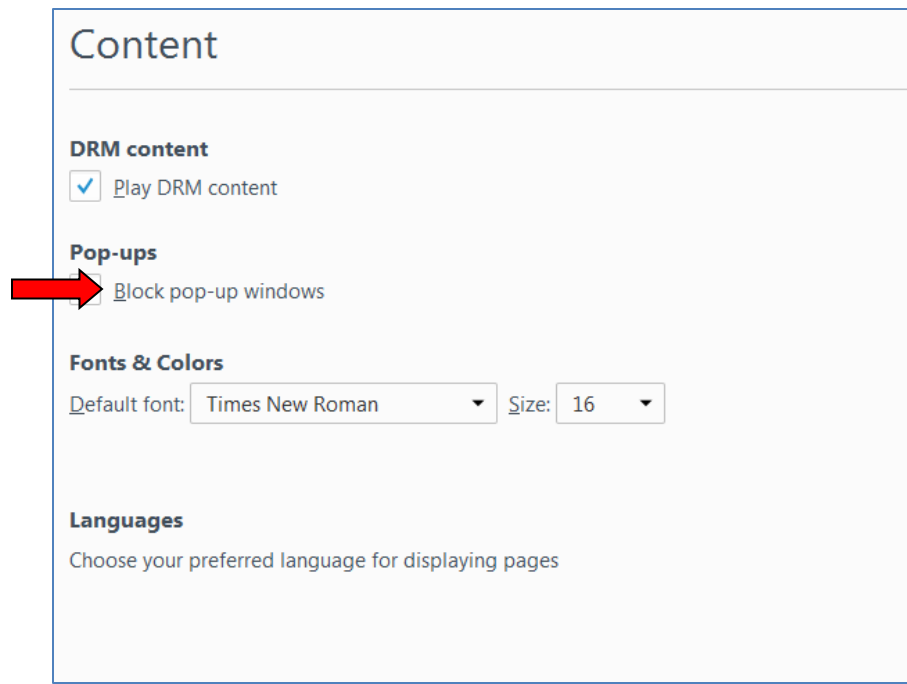

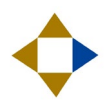